# Dell S2719DM 使用指南

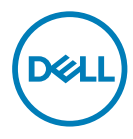

型號: S2719DM<br>安規型號:S2719DMt

註:「註」指出可協助您善用電腦的重要資訊。

注意:「注意」代表若未遵守指示,可能會導致硬體毀損或資料遺失。

警告:「警告」代表財物損失及人員傷亡的可能性。

Copyright © 2018-2019 Dell Inc. 或其分支企業。版權所有。Dell, EMC, 及其他商標是Dell Inc.或其分 支企業的商標。其他商標各為其所有權人的商標。

2019 – 10 月 版本 A03

# 目錄

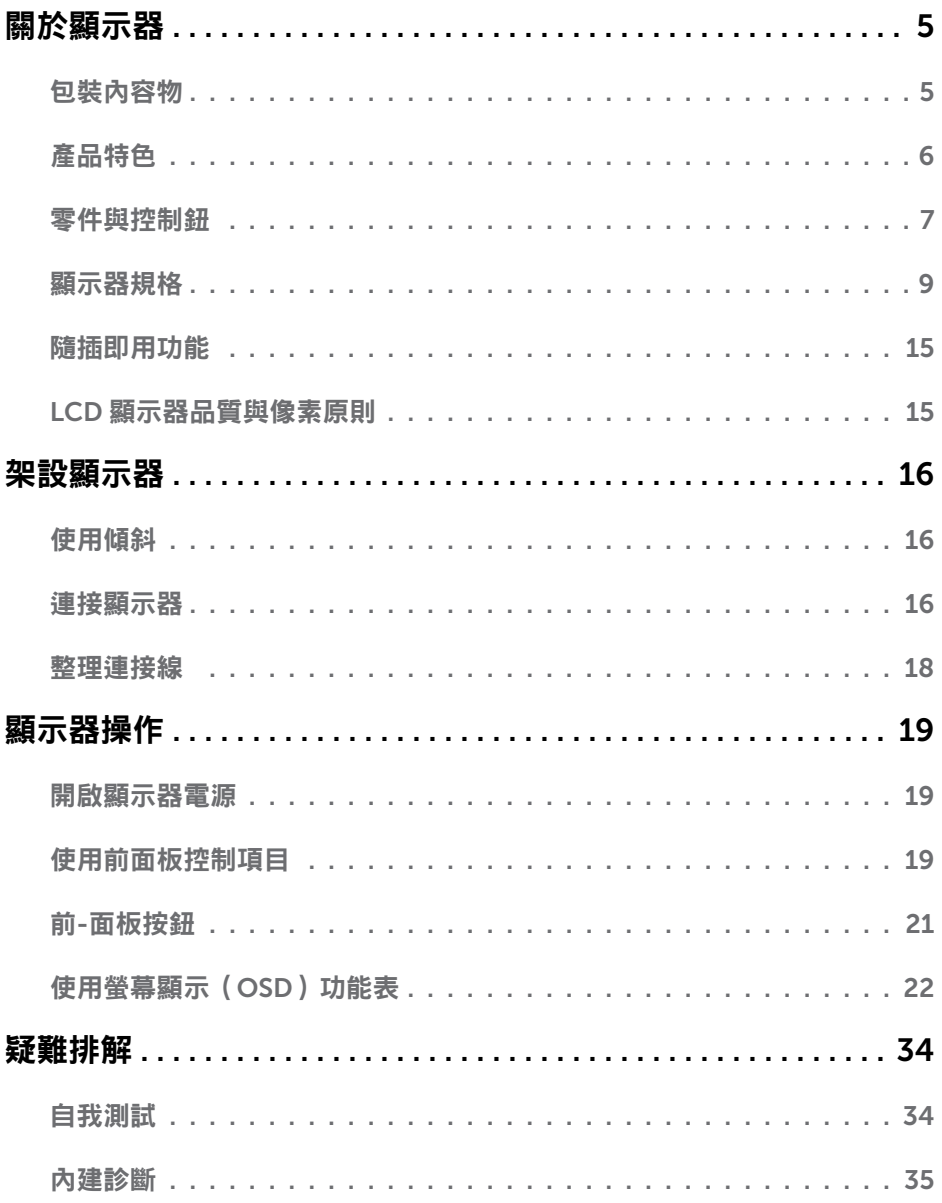

(dell

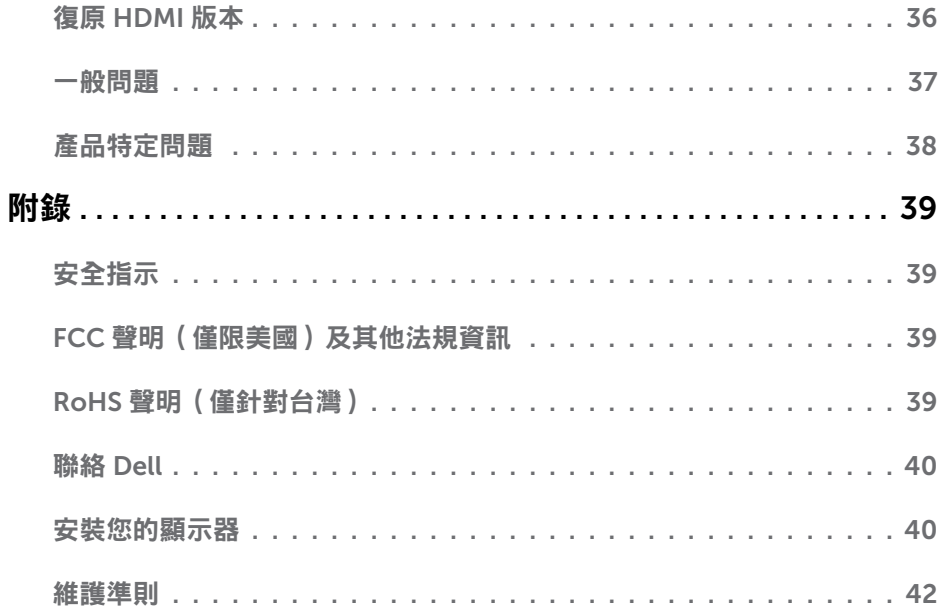

 $(1)$ 

<span id="page-4-0"></span> $\overline{a}$ 

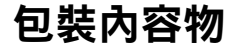

顯示器隨附下列元件。請檢查是否已收到所有元件,如有缺少,[請聯絡](#page-39-1) Dell。

▲ 註:部分品項屬於選購品,因此並未隨附於顯示器。部分功能或媒體不適用於特定國 家。

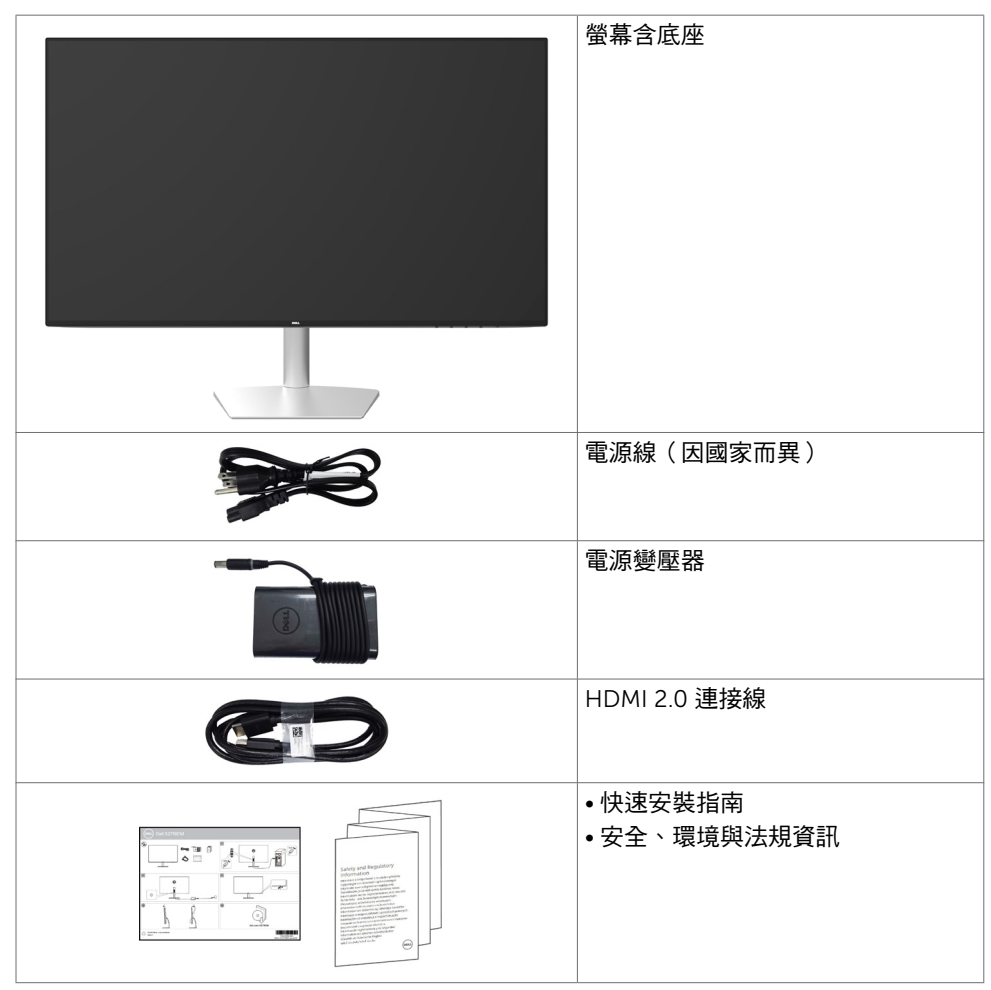

# <span id="page-5-0"></span>產品特色

Dell S2719DM 顯示器具備主動矩陣、薄膜電晶體 (TFT)、液晶顯示器 (LCD) 與 LED 背光技 術。顯示器特色包括:

- 68.47 公分 ( 27 英吋 ) 的可視顯示區域 ( 對角測量 ) 。 2560 x 1440 解析度,可支援 低解析度的全螢幕顯示。
- 高動態對比率 (8,000,000:1)。
- 含高色域的廣角觀看角度。
- 傾斜調整功能。
- 隨插即用功能(若系統支援)。
- 採用不閃屏螢幕,可減緩眼睛不適。
- 在螢幕長時間藍光放射影響下,可能會造成視覺受損,包括眼睛疲勞或數位視覺疲勞。 ComfortView 功能設計可減少螢幕的藍光放射量,有效提升眼睛舒適度。
- 採用高動態範圍技術,最適合螢幕使用。
- 支援 AMD FreeSync™ 技術。
- 螢幕顯示 (OSD) 調整功能,可輕鬆設定並最佳化螢幕表現。
- 減少使用 CFR/BFR/PVC 材料 (電路板由無 CFR/BFR/PVC 原料的層壓板製成)。
- TCO 認證顯示器。
- 符合 RoHS 規範。
- 面板僅採用不含砷及不含汞的玻璃。
- 在睡眠模式時為 0.5 W 的待機電源。

# <span id="page-6-0"></span>零件與控制鈕

正面視圖

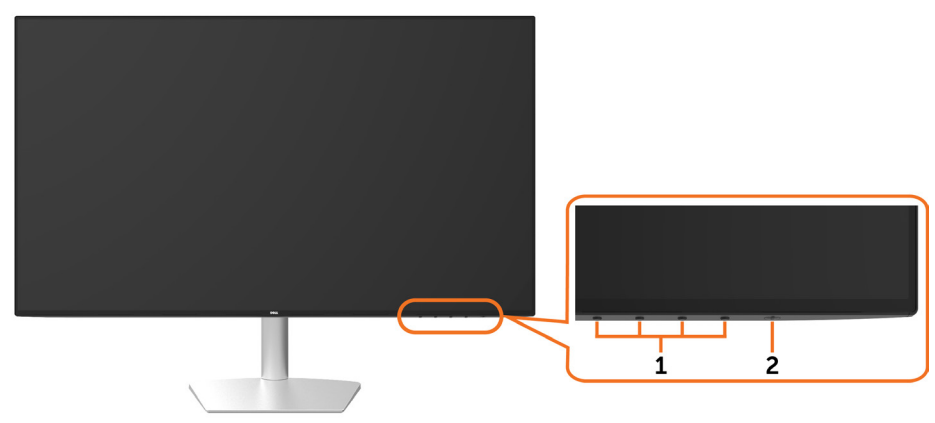

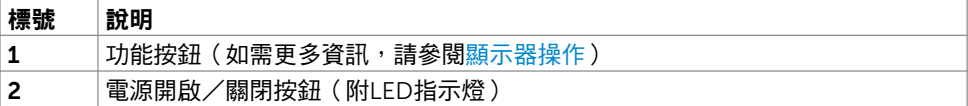

(dell

#### 後視圖及底視圖

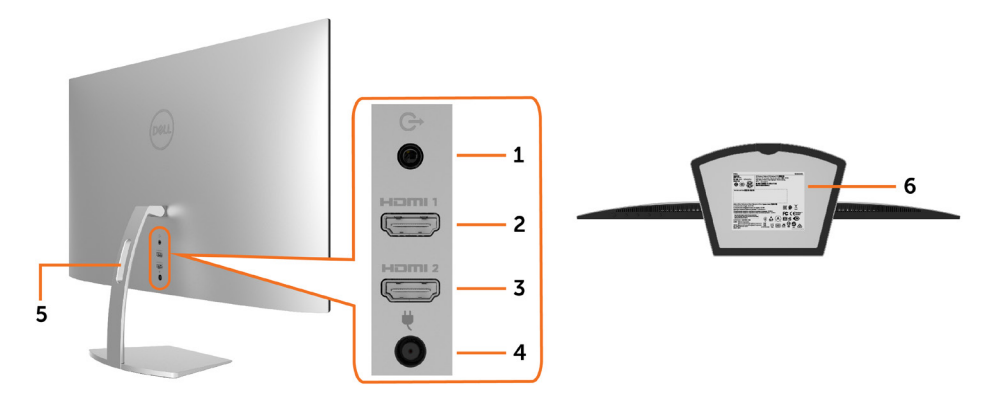

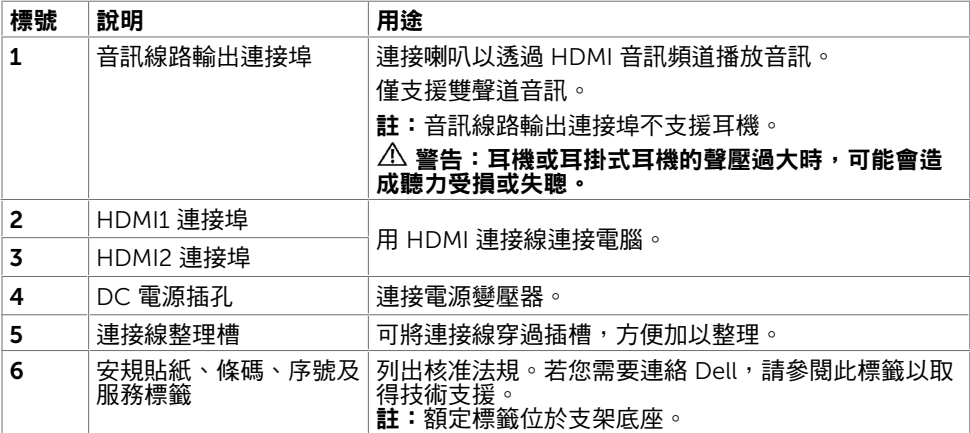

 $(\overline{DCL}$ 

# <span id="page-8-1"></span><span id="page-8-0"></span>顯示器規格

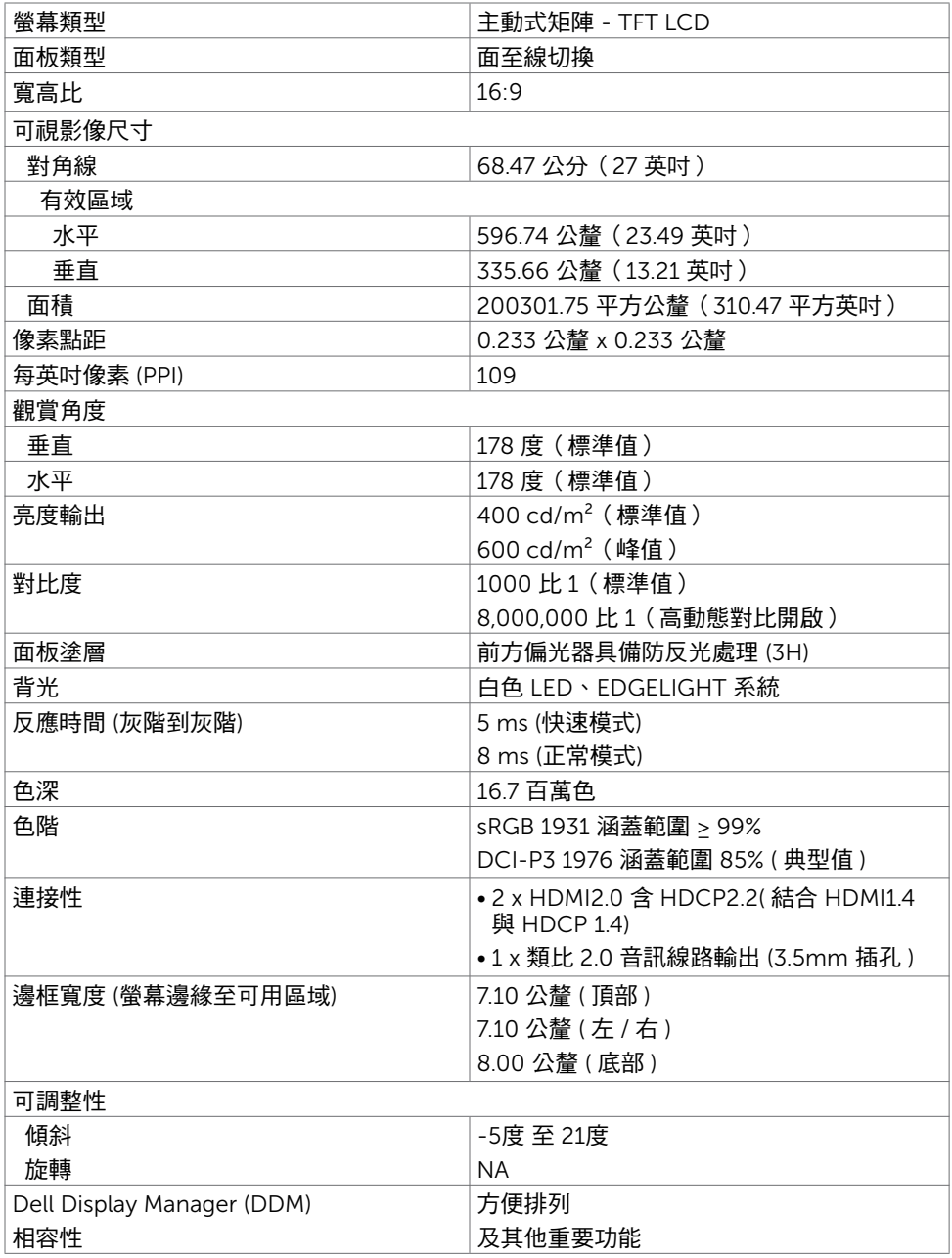

(dell

### 解析度規格

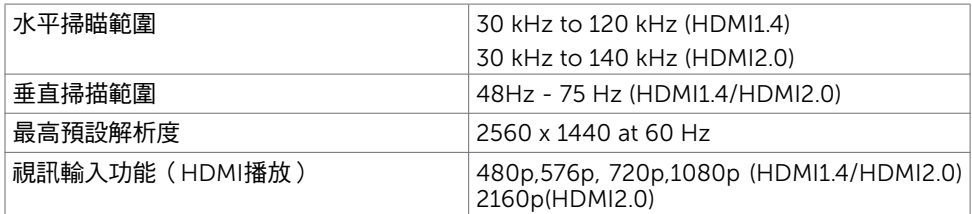

### 預設顯示模式

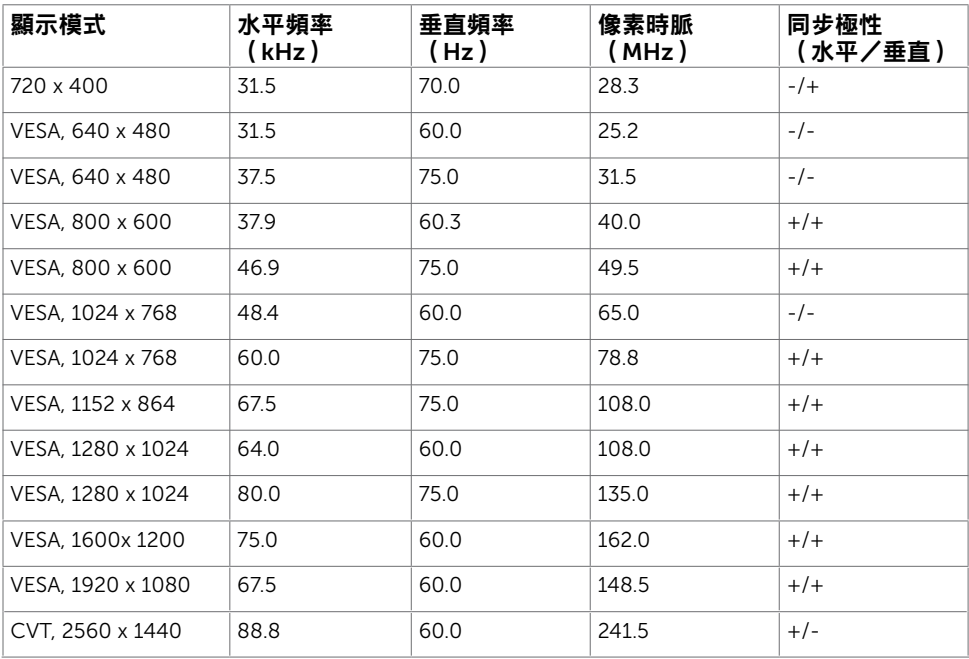

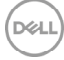

### 電氣規格

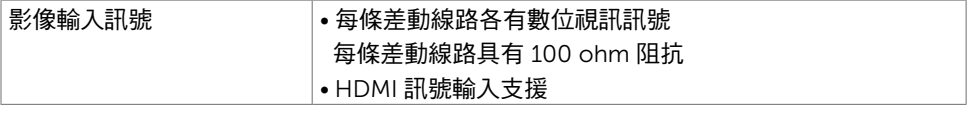

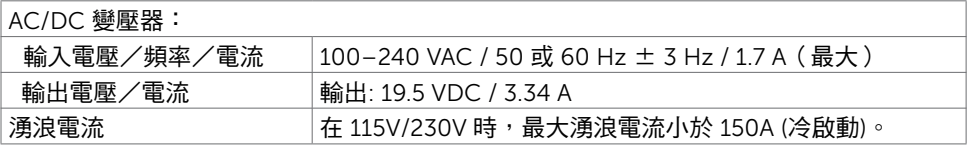

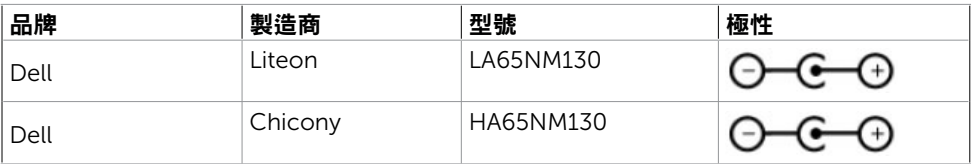

 $(\nabla)$ 

#### 物理特性

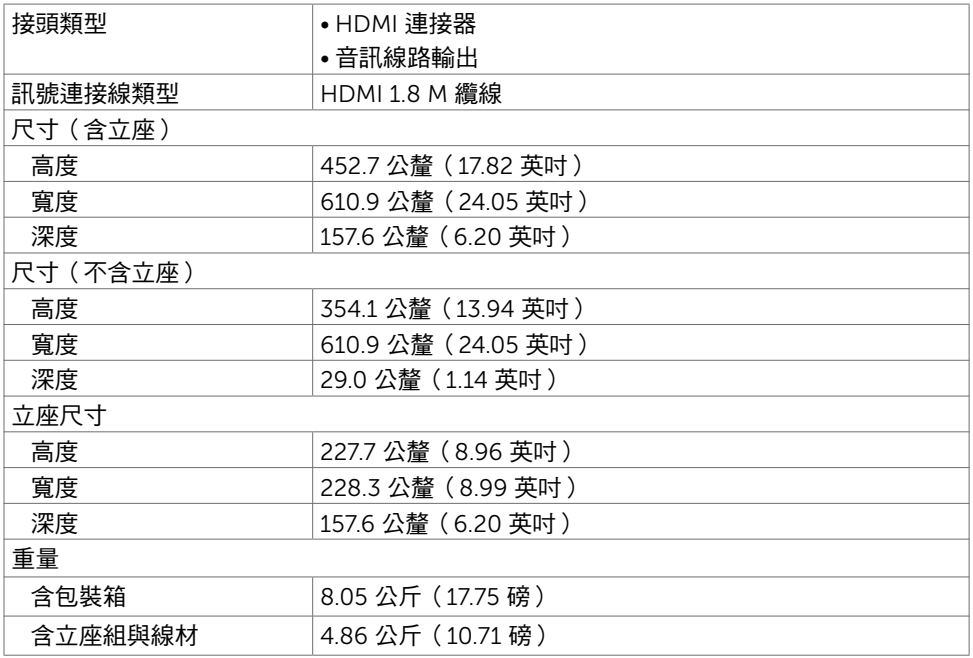

### 環境特性

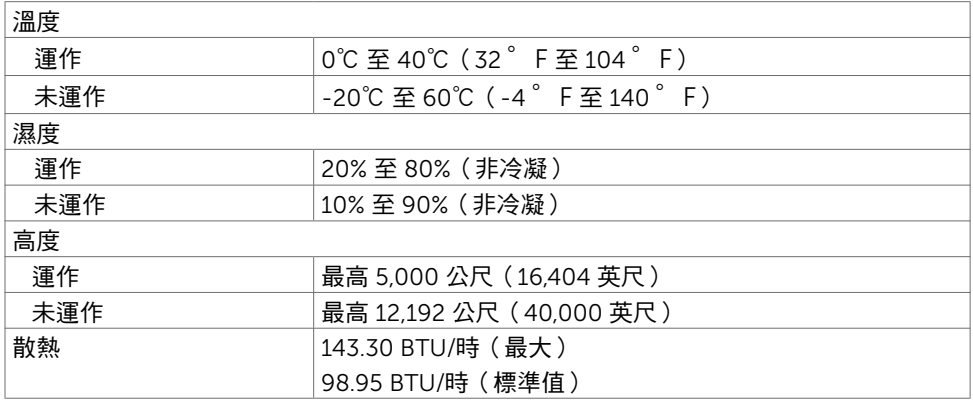

 $(\overline{DCL}$ 

#### <span id="page-12-0"></span>電源管理模式

若您的電腦有安裝 VESA DPM 相容繪圖卡或軟體,則顯示器未使用時會自動減少耗電量。 這稱為省電模式\*。若電腦偵測到鍵盤、滑鼠或其他輸入裝置發出輸入訊號,則顯示器會自 動恢復運作。以下表格列出耗電量以及自動省電功能的燈號:

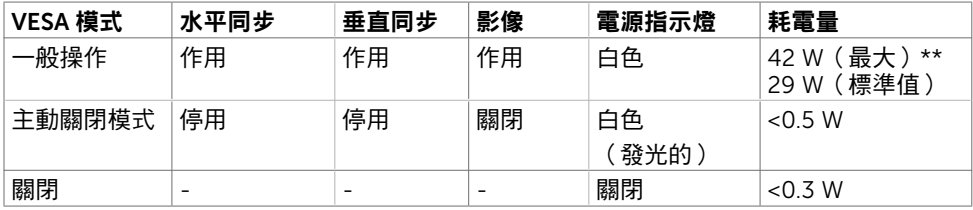

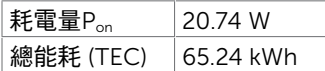

OSD 僅會在一般操作模式下運作。若在主動-關閉模式時按下任一按鈕,便會顯示以下訊 息:

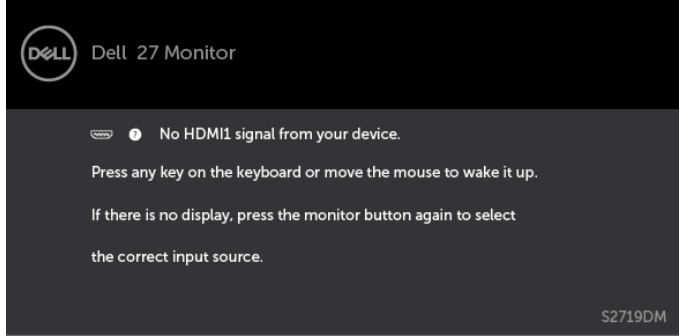

\*若要在關閉模式下達到零耗電量,則需拔除顯示器的電源線。

\*\*最大亮度且 USB 啟用時的最大功耗。

本文件資訊反映實驗測試效能,僅供資料參考。 產品效能可能因訂購之軟體、組件及週邊配 備不同而有所差異,無需為此更新相關資訊。 因此,用戶在選擇電力公差或相關規格時應避 免過度依賴此資訊。 對其準確性或完整性未提供任何明示或暗示的保證。

啟動電腦與顯示器,進入 OSD。

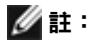

 $P_{n}:$  參考 Energy Star 測試方法測量的開啟模式功耗。 TEC: 參考 Energy Star 測試方法測量的總能耗,以 kWh 為單位。

### 針腳配置-HDMI 連接器

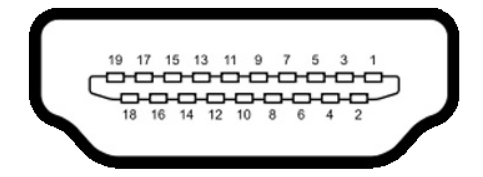

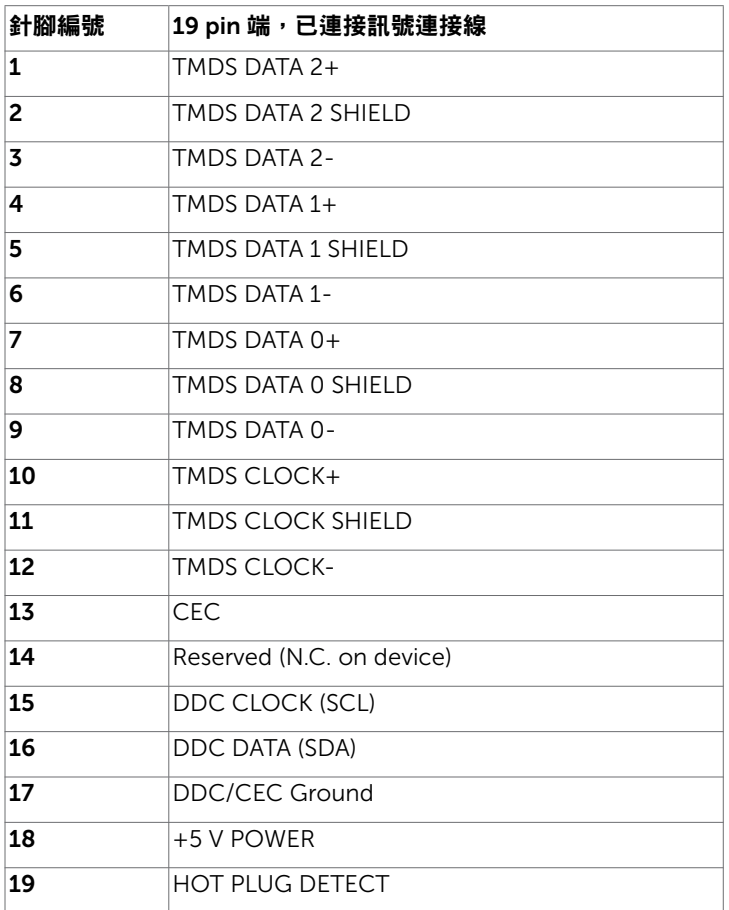

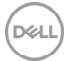

| 關於顯示器

# <span id="page-14-0"></span>隨插即用功能

您可將顯示器安裝在任何支援隨插即用功能的電腦。顯示器會自動採用顯示資料頻道 (DDC)通訊協定為電腦提供延伸顯示識別資料(EDID),使電腦可自行配置並將顯示器 設定最佳化。大多數的顯示器安裝步驟皆會自動進行;若有需要,則可自行選擇其他設定。 如需有關變更顯示器設定的詳細資訊,請參[閱顯示器操作](#page-18-1)。

### LCD 顯示器品質與像素原則

在 LCD 顯示器的製造過程中,有一或多個像素保持不變狀態並非異常情況。這些像素難以 用肉眼察覺,但其並不會影響顯示器的品質或可用性。如需 Dell 顯示器品質與像素原則的 詳細資訊,請造訪 <http://www.dell.com/support/monitors>。

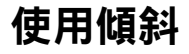

<span id="page-15-0"></span> $\overline{a}$ 

您可傾斜螢幕,取得最舒適的觀賞角度。

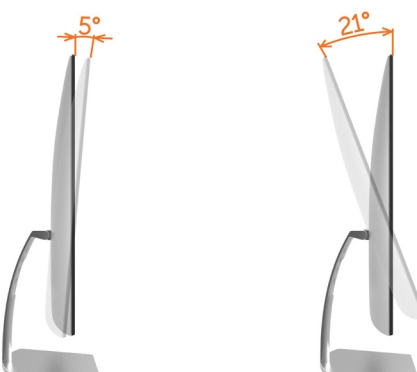

### <span id="page-15-1"></span>連接顯示器

介 警告:開始進行此章節的任何程序前, 請遵[循安全說明](#page-38-1)的指示。 將顯示器接至電腦:

- 1 關閉電腦電源。
- 2 將 HDMI 連接線連接至顯示器及電腦。

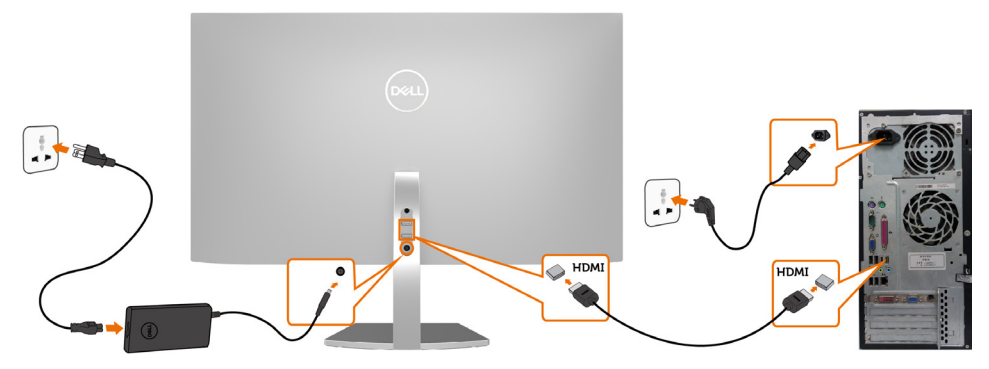

3 開啟螢幕。

4 在螢幕的 OSD 選單中選擇正確的輸入來源,然後開啟電腦電源。

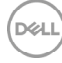

#### 檢視或播放 HDR 內容需求

(1) 透過 Ultra BluRay DVD 或遊戲主機

 確保 DVD 播放器和遊戲主機皆可執行 HDR(如 Panasonic DMP-UB900、x-Box One S、PS4 Pro)。下載並安裝適當的顯示卡驅動程式(適用於電腦應用程式),請參閱以 下。

#### (2) 透過電腦

 確保使用的顯示卡可執行 HDR[意即相容於 HDMI2.0a(搭載 HDR 選配) 並安裝 HDR 顯示卡]。必須使用可執行 HDR 的播放器應用程式,如 Cyberlink PowerDVD 17 、Windows 10 Movies 和 TV 應用程式。

例如 Dell XPS8910、Alienware Aurora R5、搭售以下顯示卡。

支援 HDR 的 Dell 顯示卡驅動程式:請參閱 Dell 支援網站

 (<http://www.dell.com/support/monitors>) 為您的電腦/筆記型電腦下載支援 HDR 播放 的最新繪圖驅動程式。

#### Nvidia

 可執行 HDR 的 Nvidia 顯示卡: GTX1070、GTX1080、P5000、P6000 等。 如需完 整可執行 HDR 的 Nvidia 顯示卡資訊,請參閱 Nvidia 網站: www.nvidia.com 支援全螢幕播放模式的驅動程式 (如電腦遊戲、UltraBluRay 播放器)、 在 Win10 Redstone 2 作業系統上播放 HDR:384.76 以上。

AMD

 可執行 HDR 的 AMD 顯示卡:RX480、RX470、RX460、WX7100、WX5100 、WX4100 等。 如需完整可執行 HDR 的 AMD 顯示卡資訊,請參閱 www.amd.com 請至 www.amd.com 檢查 HDR 驅動程式支援資訊並下載最新的驅動程式。

 Intel (整合顯示卡) 可執行 HDR 的系統:CannonLake 以上 適用 HDR 播放器:Windows 10 Movies 及 TV 應用程式 支援 HDR 的作業系統:Windows 10 Redstone 3 支援 HDR 的驅動程式:造訪 [downloadcenter.intel.com](http://downloadcenter.intel.com) 取得最新 HDR 驅動程式

■ 註:HDR 透過作業系統播放 (如在桌面內的視窗中播放 HDR) 需 Win 10 Redstone 2 以上並配備適當播放器應用程式(如 PowerDVD17)。播放受保護的內容將需要適當的 DRM 軟體及/或硬體(如 Microsoft PlayreadyTM)。 如需 HDR 支援資訊,請參閱 Microsoft 網站。

<span id="page-17-0"></span>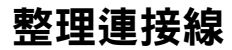

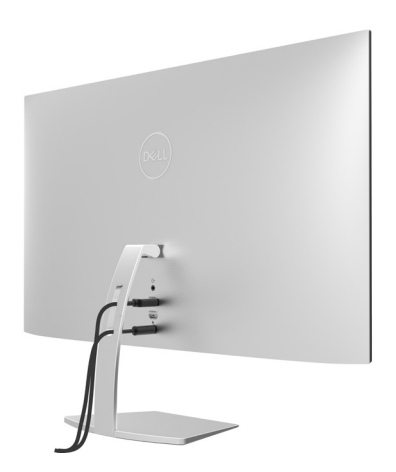

再將所有必要的接線接到電腦和顯示器之後(連接方法請[閱連接顯示器](#page-15-1))如上所示將所有 接 線整妥當。

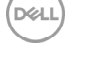

<span id="page-18-1"></span><span id="page-18-0"></span>顯示器操作

 $\overline{a}$ 

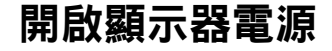

按下<br>按下<br> 按鈕以開啟顯示器。

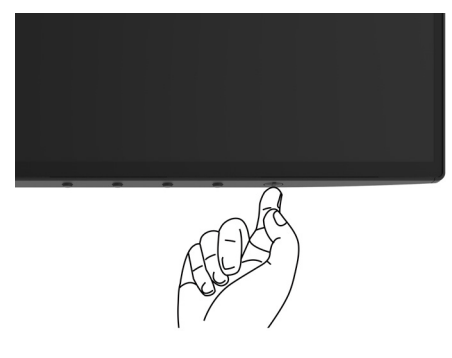

## 使用前面板控制項目

使用顯示器前方的控制按鈕,調整顯示之影像的特性。在您使用這些按鈕調整控制項目 時,OSD 會在特性變更時顯示特性的數值。

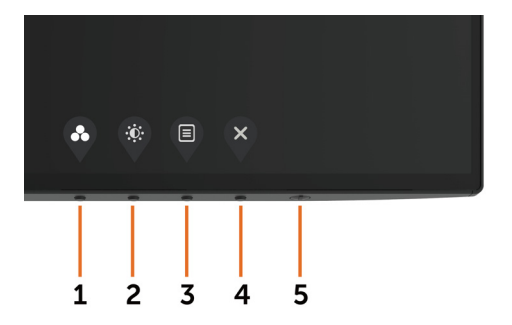

DELL

下表為前面板按鈕的說明:

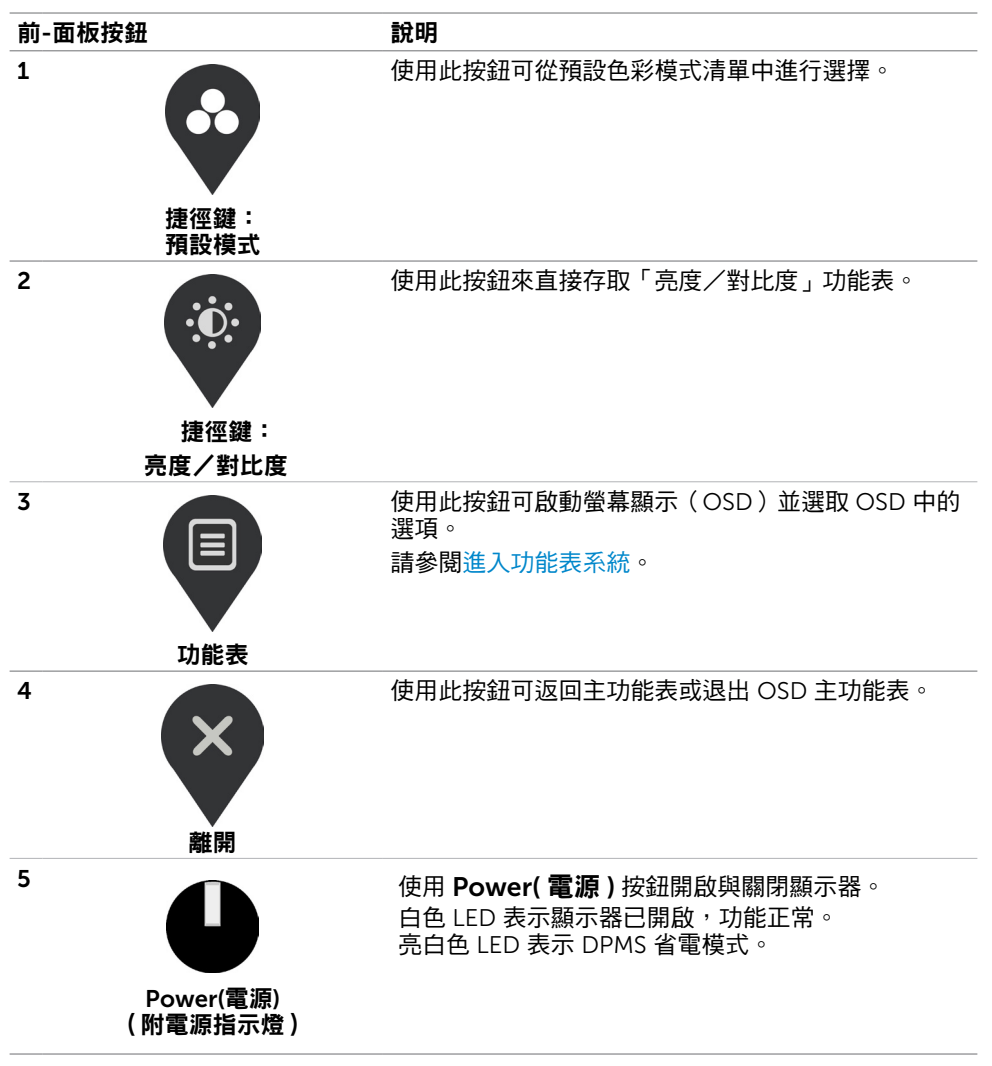

# <span id="page-20-0"></span>前-面板按鈕

使用顯示器前方的按鈕可調整影像設定。

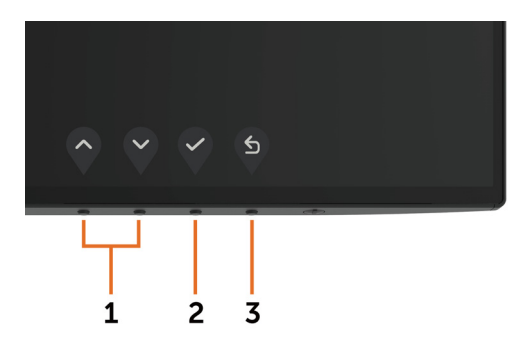

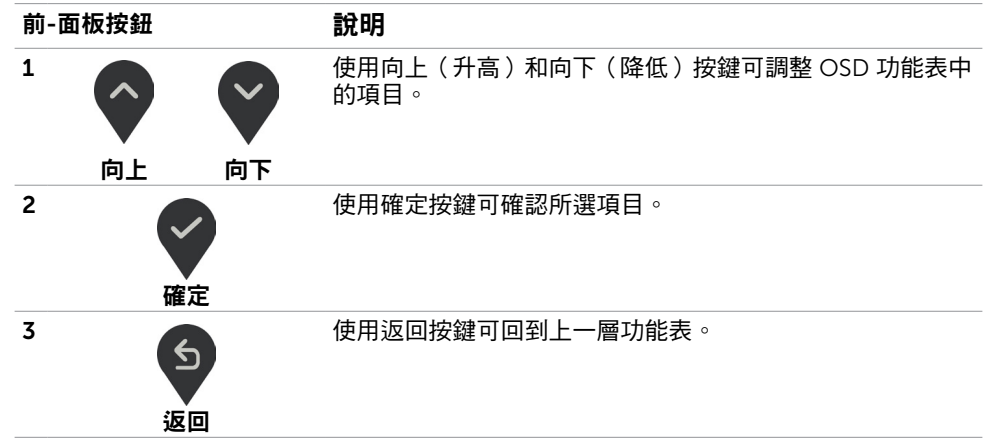

DELL

# <span id="page-21-2"></span><span id="page-21-0"></span>使用螢幕顯示(OSD)功能表

#### <span id="page-21-1"></span>進入功能表系統

- **註:**若移至另一層 OSD 功能表、退出 OSD 功能表或等候 OSD 功能表消失,則顯示器 將自動儲存您使用 OSD 功能表所作的任何變更。
	- 1 按下 目 按鈕可啟動 OSD 功能表並顯示主功能表。

![](_page_21_Picture_113.jpeg)

![](_page_21_Figure_5.jpeg)

- 2 按下 ◆ 和 ◆ 按鈕可在選項之間移動。在不同圖示之間移動時,選項名稱會反白。
- 3 按一下 ■或 或 ☆ 按鈕可啟動反白的選項。
- 4 按下 2 和 <sup>2 </sup>按鈕可選取所需參數。
- 5 按下 2 按鈕進入滑桿,然後使用 2 或 半按鈕即可變更功能表上的指標。
- 6 按 9 鍵,返回前一選單,按 考接受並返回前一選單。

![](_page_22_Picture_0.jpeg)

<span id="page-22-0"></span>顯示器操作 | 23

![](_page_23_Picture_103.jpeg)

![](_page_23_Picture_1.jpeg)

![](_page_23_Picture_2.jpeg)

(dell

![](_page_24_Picture_180.jpeg)

顯示器操作 | 25

![](_page_25_Picture_130.jpeg)

 $\int$ DELL

![](_page_26_Picture_144.jpeg)

(dell

![](_page_27_Picture_106.jpeg)

計時器 OSD 持續時間:可設定按下按鈕後 OSD 持續顯示的時間長

使用 4 和 7 按鈕可調整滑桿(1 秒為單位),範圍為 5 到

變更功能表的透明度。

度。

60 秒。

重設功能表 將功能表設定還原成原廠預設值。

![](_page_28_Picture_0.jpeg)

**D**&LL

![](_page_29_Picture_87.jpeg)

![](_page_29_Picture_88.jpeg)

30 | 顯示器操作

 $(\overline{DCL}$ 

## OSD 警告訊息

啟用動態對比功能(在這些預設模式下: 遊戲或電影)時,即停用手動亮度調整功能。

![](_page_30_Picture_2.jpeg)

若顯示器未支援特定解析度模式,則會出現下列訊息:

![](_page_30_Picture_65.jpeg)

此訊息代表顯示器無法與來自電腦的輸入訊號同步。 請參[閱顯示器規格](#page-8-1),瞭解本顯示器可處 理的水平與垂直頻率範圍。 建議的模式為 2560 x 1440。

DDC/CI 功能停用前,會出現下列訊息。

![](_page_30_Picture_7.jpeg)

![](_page_31_Picture_1.jpeg)

啟動電腦並喚醒顯示器,以進入 [OSD](#page-21-2)。 若按下電源按鈕以外的任一按鈕,則會依據您所選擇的輸入來源,出現下列其中一種訊息:

![](_page_31_Picture_3.jpeg)

當使用者嘗試在 Smart HDR 為 ON 變更預設模式時, 下列訊息將顯示:

![](_page_31_Picture_5.jpeg)

使用錯誤的轉接器或轉接器連線例外時,您會看見下列訊息:

![](_page_31_Picture_7.jpeg)

![](_page_31_Picture_8.jpeg)

若選擇HDMI1或HDMI2輸入,但未連接對應的連接線,將會出現如下所示的浮動對話方塊。

![](_page_32_Picture_1.jpeg)

請參[閱疑難排解](#page-33-1),瞭解更多資訊。

<span id="page-33-1"></span><span id="page-33-0"></span> $\overline{a}$ 

警告:開始進行此章節的任何程序前,請遵循[安全說明的](#page-38-1)指示。

### 自我測試

您的顯示器提供自我測試功能,可檢查顯示器是否正常運作。 若已正確連接顯示器與電腦, 但書面仍為黑暗,則請依照下列步驟執行顯示器自我測試**:** 

- 1 關閉電腦與顯示器的電源。
- 2 拔除電腦後側的顯示器連接線。為了確保自我測試正常運作,請拔除電腦後側的數位和 類比連接線。
- 3 開啟顯示器電源。

若顯示器未偵測到影像訊號,且運作正常,則會在畫面上(在黑色背景上)出現浮動對話方 塊。 在自我測試模式下,電源 LED 指示燈會亮起白色。 此外,下列其中一項對話會持續在 書面上捲動,視所選的輸入訊號而定。

![](_page_33_Picture_106.jpeg)

- 4 若系統運作正常,但影像訊號線拔除或受損時亦會出現此方塊。
- 5 關閉顯示器電源,然後重新接上影像訊號線,接著開啟電腦及顯示器的電源。

宗成上一個步驟後,若顯示器書面依舊空白,則請檢查影像控制器與電腦,而非顯示器,因 為顯示器運作正常。

![](_page_33_Picture_12.jpeg)

### <span id="page-34-0"></span>內建診斷

您的顯示器內建診斷工具,可協助判別您所遭遇的螢幕異常現象是否為顯示器內部問題,或 是電腦與繪圖卡的問題。

註: 僅可在拔除影像訊號線,且顯示器進入自我測試模式後,才可執行內建診斷功 能。

![](_page_34_Picture_3.jpeg)

執行內建診斷:

- 1 確保螢幕清潔 ( 螢幕表面無灰塵 ) 。
- 2 拔除電腦或顯示器背後的影像訊號線。 顯示器接著會進入自我測試模式。
- 3 按住按鈕 1 持續 5 秒。 將出現灰色畫面。
- 4 仔細檢查畫面是否有異常。
- 5 再次按下前面板上的**按鈕 1**。 畫面顏色即會變成紅色。
- 6 檢查畫面是否異常。
- 7 重複步驟 5 及 6,在綠色、藍色、黑色及白色畫面下檢查顯示器。

白色書面出現後,即代表測試完成。 若要離開,再次按下按鈕 1。

若您在內建診斷工具協助下,未發現任何螢幕異常,則代表顯示器運作正常。 檢查繪圖卡及 電腦。

# <span id="page-35-0"></span>復原 HDMI 版本

您的螢幕提供 HDMI 版本復原防故障機制。選擇其中一項 Smart HDR 模式時, HDMI 會切 換為版本 2.0。若畫面在切換為 HDMI 2.0 版本後變為空白,請執行下列步驟以還原為 HDMI 版本 1.4:

1 按下任意功能表按鍵以喚醒螢幕。

![](_page_35_Picture_3.jpeg)

2 按下任意功能表按鍵以進入輸入來源選擇功能表。

![](_page_35_Picture_97.jpeg)

![](_page_35_Picture_6.jpeg)

- 3 使用 2 和 > 按鈕選擇目前的 HDMI 連接埠,然後按下 > 按鈕並按住 8 秒以進入 HDMI 1.4 防故障對話方塊。
- 4 按下 起用 HDMI 版本 1.4。

![](_page_35_Picture_98.jpeg)

![](_page_35_Picture_10.jpeg)

### <span id="page-36-0"></span>一般問題

下表中的資訊,列出您可能遭遇的顯示器一般問題以及可行的解決方法:

![](_page_36_Picture_294.jpeg)

(dell

<span id="page-37-0"></span>![](_page_37_Picture_202.jpeg)

# 產品特定問題

![](_page_37_Picture_203.jpeg)

38 | 疑難排解

 $\int$ DELL

## <span id="page-38-1"></span><span id="page-38-0"></span>安全指示

若顯示器的邊框會反光,請注意顯示器放置的位置,因為周圍光源及其他亮面材質對邊框造 成的反射可能會造成視覺干擾。

 $\triangle$  警告:若進行非本說明書所述之控制、調整或程序,可能會暴露於電擊、電氣危害及/ 或機械危害之中。

如需安全說明的資訊,請參閱安全、環境及法規資訊 (SERI)。

## FCC 聲明(僅限美國)及其他法規資訊

如需 FCC 聲明及其他法規資訊,請參閱法規遵循網站 [www.dell.com/regulatory\\_](http://www.dell.com/regulatory_compliance) [compliance](http://www.dell.com/regulatory_compliance)。

### RoHS 聲明(僅針對台灣)

![](_page_38_Picture_249.jpeg)

## <span id="page-39-1"></span><span id="page-39-0"></span>聯絡 Dell

註:若無可用的網際網路連線,則可在購買發票、裝貨單、帳單或 Dell 商品目錄上找到 聯絡資訊。

Dell 提供多種線上及電話支援與服務方式。服務適用性因國家及產品而異,且並非所有地區 皆提供所有服務。

#### 要取得顯示器線上支援說明:

請造訪 [www.dell.com/support/monitors](http://www.dell.com/support/monitors).

關於銷售、技術支援或客服的問題,請洽詢Dell:

- 1 前往 [www.dell.com/support](http://www.dell.com/support)。
- 2 在頁面左上角的選擇國家/區域下拉式清單中,確認您所在的國家或區域。
- 3 按一下國家下拉式清單旁的與我們聯絡。
- 4 視需要選擇適當的服務或支援的連結。
- 5 選擇您方便與Dell聯絡的方式。

### 安裝您的顯示器

■ 註:滿足符合 HDR 輸出的所有條件時,可支援的最大輸入解析度為 3840 x 2160。

#### 將顯示解析度設定為 2560 x 1440(最大)

若想獲得最佳效能,請執行下列步驟將顯示解析度設定為 2560 x 1440 像素:

#### 在Windows Vista、Windows 7、Windows 8或Windows 8.1 中:

- 1 在 Windows 8 或 Windows 8.1 中選擇桌面互動磚,以切換成傳統桌面。
- 2 選取螢幕解析度標籤。
- 3 從螢幕解析度下拉清單中點選 2560 x 1440。
- 4 點選「確定」。

#### 在Windows 10 中:

- 1 在桌面上按一下盆,然後按一下顯示器設定。
- 2 按一下進階顯示設定。
- 3 點選螢幕解析度下拉式清單,再選擇 2560 x 1440。
- 4 按一下套用。

**40 | 附線** 

DELI

如果找不到建議的解析度選項,必須更新您的繪圖卡驅動程式。 請在下列選擇最符合您使用 電腦系統的情況,然後依照指定的步驟操作。

#### Dell 電腦

- 1 前往 <http://www.dell.com/support>,輸入您的服務標籤資訊,然後下載繪圖卡的最新 驅動程式。
- 2 安裝顯示卡的驅動程式之後,請再試一次將解析度設定為 2560 x 1440。

#### 非 Dell 電腦

#### 在Windows Vista、Windows 7、Windows 8或Windows 8.1 中:

- 1 在 Windows 8 或 Windows 81 中選擇桌面互動磚, 以切換成傳統桌面。
- 2 在桌面上按一下右鍵,然後按一下個人化。
- 3 按一下變更顯示設定。
- 4 按一下進階設定。
- 5 在視窗頂端的說明部分,識別您的繪圖控制器製造商(如 NVIDIA、AMD、Intel 等)。
- 6 請瀏覽繪圖卡製造商的網站,取得最新的驅動程式(例如 <http://www.AMD.com> 或 <http://www.NVIDIA.com>)。
- 7 安裝顯示卡的驅動程式之後,請再試一次將解析度設定為 2560 x 1440。

#### 在Windows 10 中:

- 1 在桌面上按一下舖,然後按一下顯示器設定。
- 2 按一下進階顯示設定。
- 3 按一下顯示卡內容。
- 4 在視窗頂端的說明部分,識別您的繪圖控制器製造商(如 NVIDIA、AMD、Intel 等)。
- 5 請瀏覽繪圖卡製造商的網站,取得最新的驅動程式 (例如 <http://www.AMD.com> 或 <http://www.NVIDIA.com>)。
- 6 安裝顯示卡的驅動程式之後,請再試一次將解析度設定為 2560 x 1440。
- 註:若您無法設定為建議解析度,請聯絡電腦製造商,或考慮購買支援影像解析度的繪 圖介面卡。

|附錄 | 41

DEL

<sup>■</sup> 註:如果您無法將解析度設為 2560 x 1440,請洽詢 Dell 以查詢與支援這些解析度之顯 示卡的相關資訊。

## <span id="page-41-0"></span>維護準則

#### 連接顯示器

警告:清潔顯示器前,請將顯示器的電源線從插座拔除。

 $\bigwedge$ 注意:清潔顯示器前,請先詳閱並遵[守安全指示](#page-38-1)。

拆開包裝、清潔或搬動顯示器時,最好依照以下清單所列的指示操作:

- 若要清潔防靜雷螢幕,請用乾淨的軟布沾水後,稍微沾濕。 可行時,使用滴合防靜雷塗層 的特製螢幕清潔紙或溶液。 請勿使用含苯、稀釋劑、氨、研磨劑的清潔劑或壓縮空氣。
- 使用以溫水稍微沾濕的軟布清潔顯示器。 請勿使用任何去污劑,以免去污劑在顯示器上留 下霧狀痕跡。
- 若您拆開顯示器包裝箱時發現白色粉末,請用清潔布清除。
- 請小心搬動顯示器,因為深色系列顯示器更容易,請得後留下白色刮 痕。
- 為了維持顯示器的最佳影像品質,請使用動態變換的螢幕保護程式,並在不使用顯示器時 將電源關閉。